# Sistema de Reserva de Automotores

PLAN ANUAL PARA DOCENCIA DE GRADO

**MANUAL PARA EL USUARIO** 

Secretaría Hábitat, Infraestructura y Ambiente FACULTAD DE AGRONOMIA - UBA / AÑO 2021

# **Contenido**

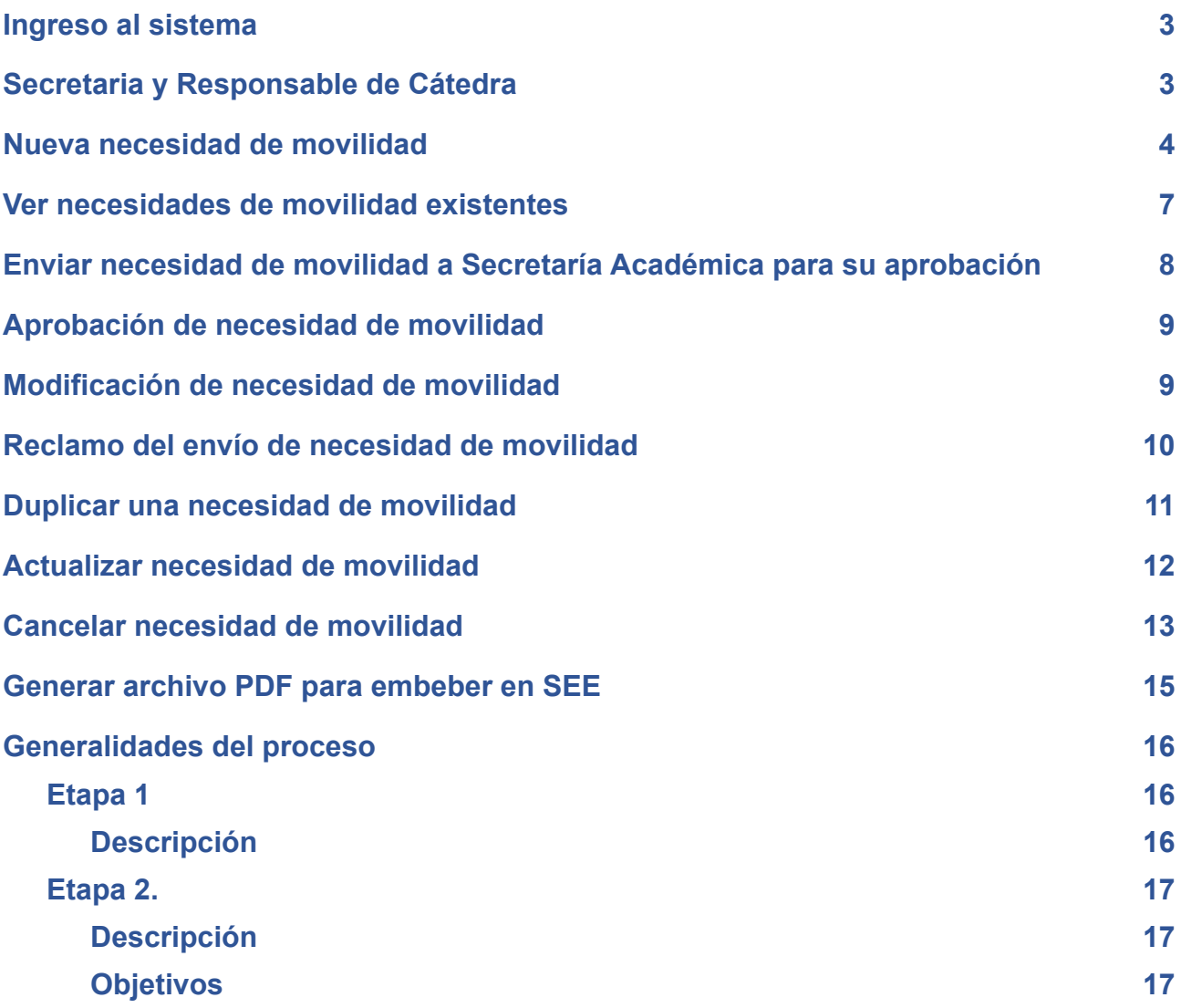

#### <span id="page-2-0"></span>**Ingreso al sistema**

Para poder ingresar al sistema usted deberá:

- 1. Ingresar a su cuenta de e-mail @agro.uba.ar
- 2. Ingresar a la URL: <https://automotores.agro.uba.ar/>
- 3. Se presenta la siguiente pantalla:

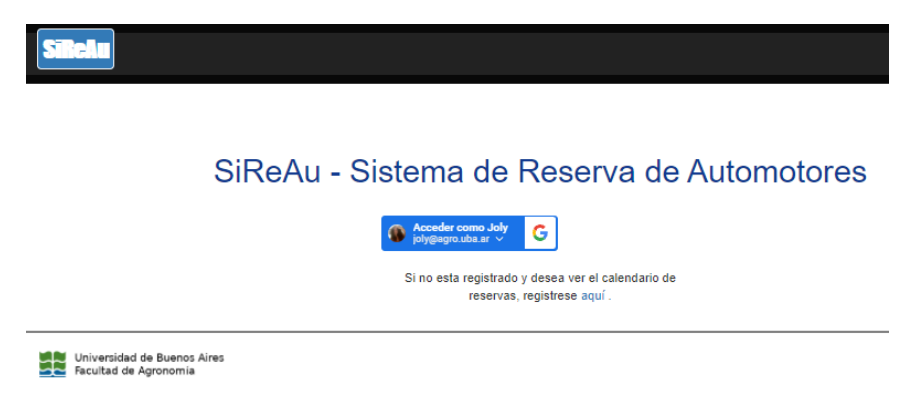

En el centro de la pantalla se ubica el panel de acceso al sistema. Haciendo click en **Acceder como…** , se ingresa al Sistema SiReAu. Si la cuenta de correo fue previamente abierta el acceso es directo. De lo contrario, el sistema le solicitará el nombre de su cuenta de mail @agro.uba.ar y la contraseña correspondiente.

Habiendo ya ingresado al sistema, se desplegará la pantalla principal del mismo. Ésta tiene atributos comunes a todos los roles y otros específicos para cada rol.

#### <span id="page-2-1"></span>**Secretaria y Responsable de Cátedra**

La pantalla principal del sistema, para los usuarios configurados con el Rol Secretaria/o de Cátedra y Responsable de Cátedra, es la siguiente:

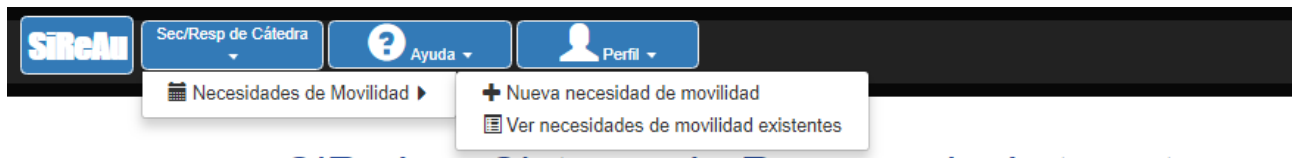

Desde la opción de menú "Sec/Resp. de Cátedra", se accede a las Necesidades de Movilidad y desde ella a las funciones específicas del Rol:

**Nueva necesidad de movilidad:** para dar de alta una nueva necesidad de movilidad.

**Ver necesidades de movilidad existentes:** para listar las necesidades de movilidad previamente ingresadas.

## <span id="page-3-0"></span>**Nueva necesidad de movilidad**

Al hacer clic en esta opción se ingresa a la siguiente pantalla:

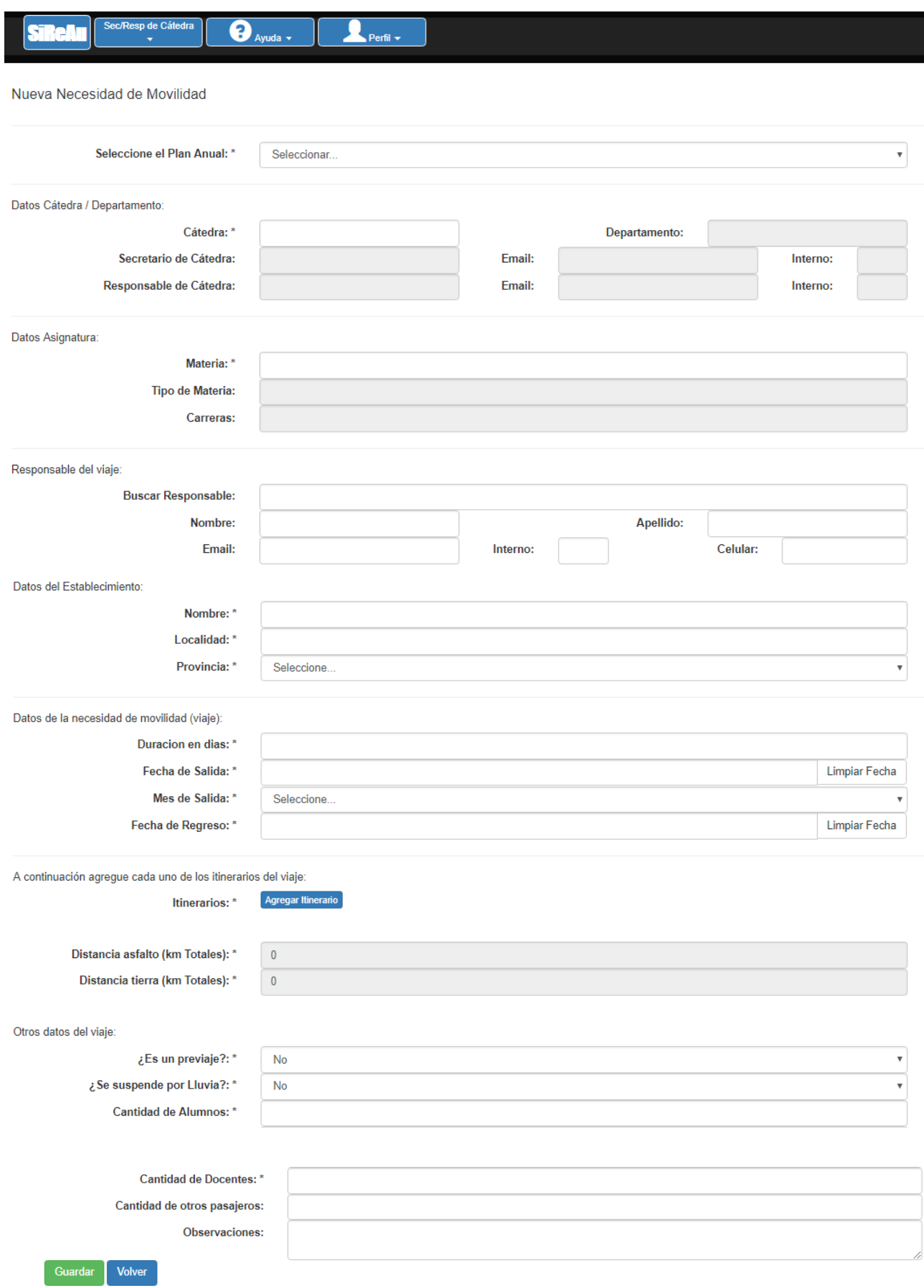

#### **La carga se compone de los siguientes pasos:**

- 1) Seleccionar el Plan Anual**.**
- 2) Ingresar las primeras letras del nombre de la cátedra y seleccionar del listado.
- 3) Ingresar las primeras letras del nombre de la materia y seleccionar la materia para la cual dará de alta la necesidad de movilidad.
- 4) Ingresar las primeras letras del apellido del docente responsable del viaje y seleccionar del listado.
- 5) Ingresar el nombre del establecimiento (Si aún no tiene el establecimiento confirmado escriba "A definir")
- 6) Ingresar el nombre de la localidad donde se ubica el establecimiento.
- 7) Seleccionar la provincia.
- 8) Ingresar la duración en días. Si la duración es mayor a 1 deberá ingresar el nombre del hospedaje.
- 9) Si conoce la fecha de salida y regreso se ingresan seleccionándolas del calendario. Si no conoce la fecha ingrese el mes seleccionándolo de la lista.
- 10) Para agregar itinerarios presione sobre el botón "**Agregar itinerario**".
	- a. Seleccione el tipo de itinerario (Ida, Vuelta o Interno).
	- b. Si estableció una fecha de salida y llegada los campos fecha y hora de los itinerarios estarán habilitados para ser completados. Si en cambio solo seleccionó mes los campos fecha y hora se encontrarán bloqueados.
	- c. Ingrese cantidad de kilómetros en asfalto para este itinerario.
	- d. Ingrese cantidad de kilómetros en tierra para este itinerario.
	- e. Ingrese lugar de salida (ej.: FAUBA).
	- f. Ingrese lugar de llegada. (ej.: Camping Los Aromos)**.**
	- g. Ingrese las observaciones que considere de importancia para este itinerario o tramo de viaje (ej: hacemos dos paradas, a los 150 kilómetros y a los 300 kilómetros, ambas de 30 minutos cada una).

Los itinerarios están pensados para representar de manera clara los tramos, las paradas y los tiempos insumidos que serán comunicados a los choferes (propios o de empresas contratadas). Ingrese la cantidad de tramos que considere necesarios para explicar el viaje de la mejor manera posible, esto requerirá una comunicación fina con el responsable del viaje que es la persona capaz de describir los itinerarios, las paradas o lo que considere de importancia en cada punto del viaje.

Los campos "Distancia asfalto (Km Totales)" y "Distancia tierra (Km Totales)" muestran el total de kilómetros ingresados para todos los itinerarios.

- 11) Indicar si es un previaje seleccionando Sí/No. Un previaje es un viaje anterior al viaje que se realiza con alumnos, es un viaje preparatorio donde no viajan alumnos por eso, al seleccionar "Sí" observará que el campo "Cantidad de alumnos" no admite datos.
- 12) Indicar si el viaje se suspende por lluvia seleccionando Sí/No. En esta primera etapa de carga solo indicamos si se suspende o no, más adelante si la opción elegida es "Sí" el sistema pedirá las fechas.
- 13) Si no es previaje ingrese la cantidad de alumnos**.** En esta primera etapa se espera un número de alumnos estimados, dado que no se ha producido la inscripción a la materia.
- 14) Ingrese la cantidad de docentes.
- 15) Ingrese la cantidad de otros pasajeros (ej.: técnicos).
- 16) En el último campo de "**Observaciones**" correspondiente a las observaciones generales del viaje debe aclarar el tipo de vehículo que necesita:
	- 1. Combi
	- 2. Minibus
	- 3. Micro, 1 piso
	- 4. Micro, 2 pisos.

Debiendo ingresar por ejemplo: "**Tipo de vehículo: Combi**" en el campo Observaciones.

**Importante:** El tipo de vehículo no debe ser determinado por la cantidad de pasajeros sino por el tipo de camino debe circular, es el docente responsable del viaje quien conoce estas características.

Cuando finaliza con la carga presione el botón "**Guardar**", el sistema le informará si ha sido agregada correctamente la nueva necesidad de movilidad.

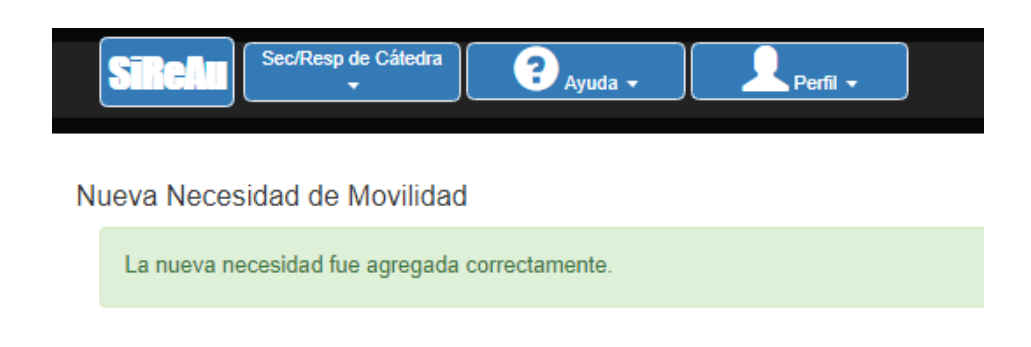

## <span id="page-6-0"></span>**Ver necesidades de movilidad existentes**

Al hacer clic en esta opción se ingresa a la siguiente pantalla:

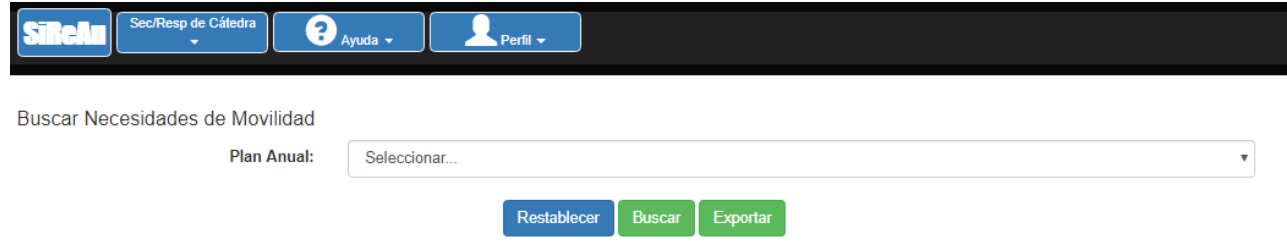

Seleccione el plan y presione el botón "Buscar". Esta acción le permitirá ver el listado de necesidades de movilidad. A la izquierda de cada NM encontrará un grupo de acciones posibles de realizar dependiendo del estado del Plan y del estado de la NM.

Con Plan en estado "abierto" y NM en estado "No enviado por Cátedra" las acciones posibles serán "Duplicar", "Modificar", "Eliminar", "Enviar" y "ver Detalles". Con Plan es estado "cerrado" las acciones posibles serán: "Actualizar", "Cancelar", "Imprimir", "Detalles" y "Duplicar".

## <span id="page-7-0"></span>**Enviar necesidad de movilidad a Secretaría Académica para su aprobación**

Ubicado en el listado de necesidades de movilidad presione sobre el botón "Enviar", esta acción pondrá disponible la NM para el control de la Secretaría Académica.

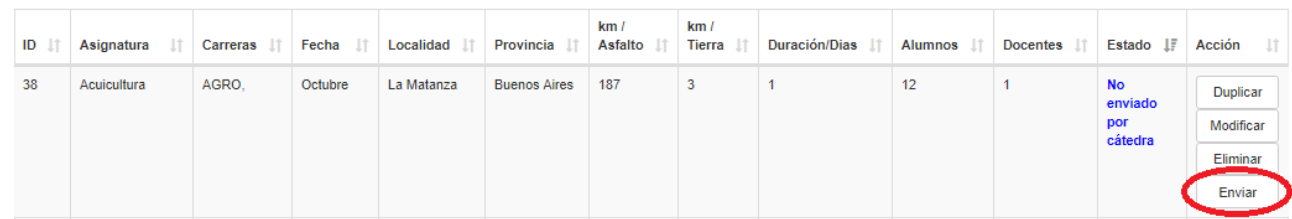

El sistema le pedirá confirmación del envío:

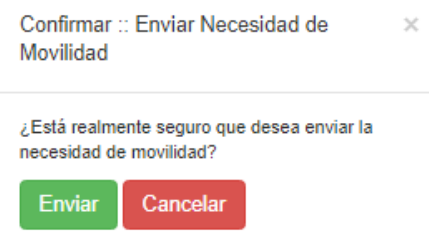

Al confirmar el envío el estado del trámite cambia de "**No enviado por cátedra**" a "**Enviado por cátedra**" como muestra la imagen siguiente:

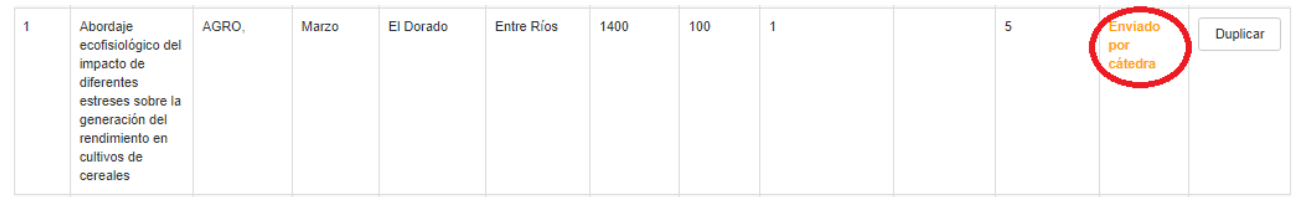

Y además el sistema envía un e-mail a la Secretaría Académica solicitando la aprobación de la necesidad de movilidad.

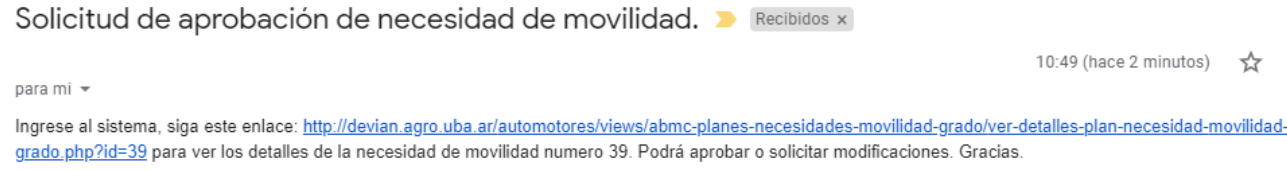

La Secretaría Académica puede: "Aprobar", "Solicitar una modificación" en caso de error o duda o puede "Reclamar el envío" cuando la Cátedra haya omitido enviar la NM para su aprobación.

#### <span id="page-8-0"></span>**Aprobación de necesidad de movilidad**

Cuando la Secretaría Académica aprueba la necesidad de movilidad la secretaria de Cátedra recibe un e-mail informando la aprobación y el estado de la necesidad de movilidad cambia a "**Aprobado por SA**".

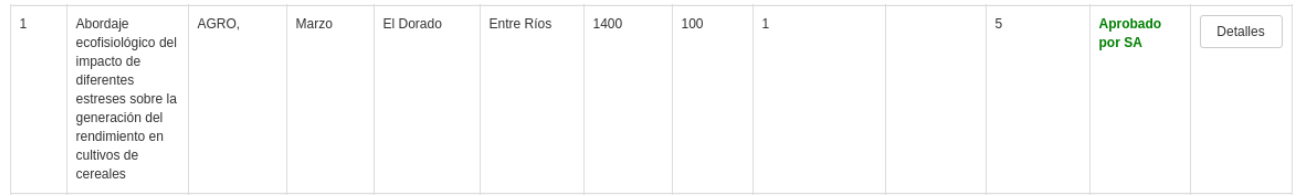

## <span id="page-8-1"></span>**Modificación de necesidad de movilidad**

Cuando la Secretaría Académica solicita una modificación a la NM la Secretaria de Cátedra recibe un e-mail con el tema "La Secretaría Académica solicita modificación". Al ingresar al sistema en la opción "Ver necesidades de movilidad existentes" se observa que el estado ha cambiado al "**Enviado a modificación**"

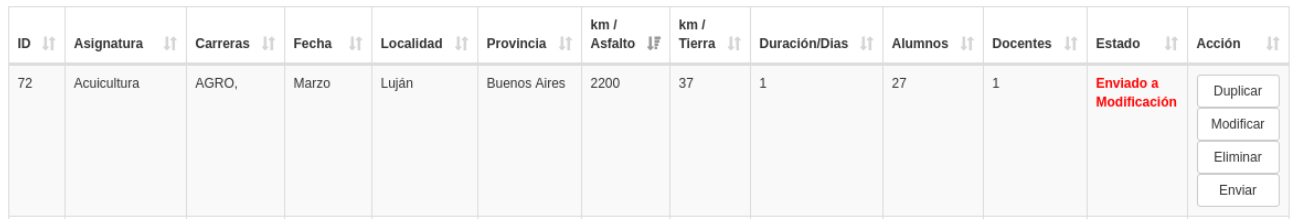

Haciendo clic sobre el texto en rojo, **Enviado a modificación** podrá leer la observación de la SA.

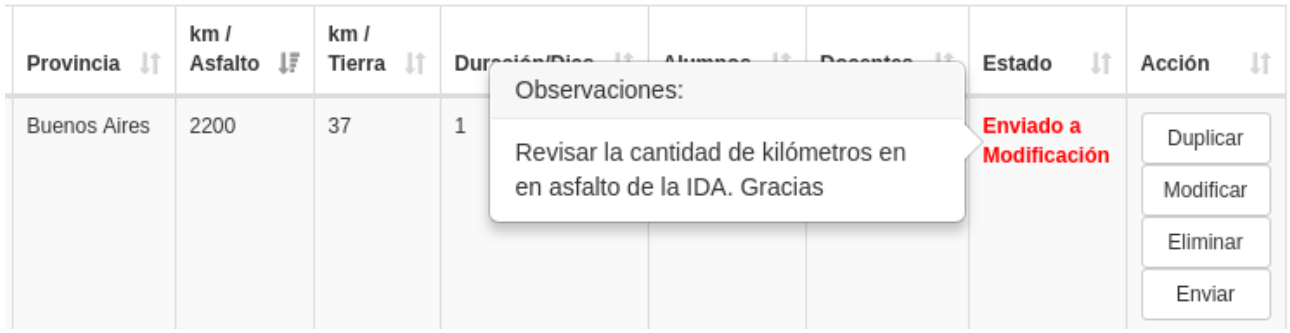

Para modificar la observación recibida haga clic sobre el botón "**Modificar**", esta acción editaría el registro, realice la/s modificación/es solicitadas, grabe y envíe nuevamente a controlar.

#### <span id="page-9-0"></span>**Reclamo del envío de necesidad de movilidad**

Para cerrar el Plan Anual de Viajes de Docencia de Grado la Secretaría Académica debe tener todas las necesidades de movilidad en estado "**Aprobado por SA**", si esto no ocurre, la Secretaría Académica puede reclamar las necesidades que se encuentren en estado "**No enviado por la cátedra**". Cuando la SA reclame la necesidad de movilidad la Secretaria de Cátedra recibe un e-mail con el tema "Reclamo de envío de necesidad de movilidad a Secretaría Académica" y la necesidad de movilidad aparece en estado "**Reclamado por SA**".

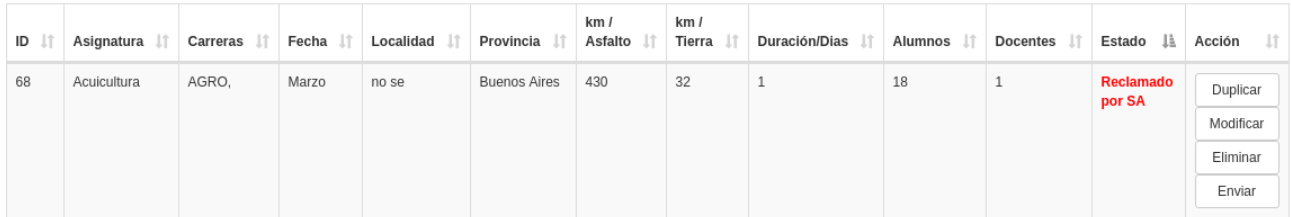

Si corresponde ser enviada para la aprobación, presione sobre el botón "**Enviar**" y queda en espera de la aprobación. En caso de no corresponder el envío deberá eliminarla, para ello presione sobre el botón "Eliminar", el sistema requerirá confirmación.

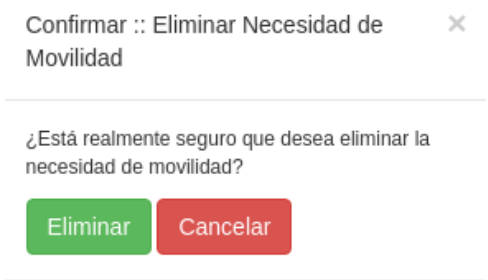

#### <span id="page-10-0"></span>**Duplicar una necesidad de movilidad**

El sistema permite duplicar y grabar una necesidad de movilidad si existe un plan en estado "abierto". Desde el menú principal en la opción **"Sec/Res de Cátedra**" seleccione la opción "**Necesidades de movilidad**", "**Ver necesidades de movilidad existentes**", seleccione el plan en el cual se encuentra la NM que desea duplicar y luego presione sobre el botón "**Buscar**". Abajo, en el "Listado de necesidades de movilidad" visualizará sus NM y en la columna "Acción" el botón correspondiente a la funcionalidad "Duplicar".

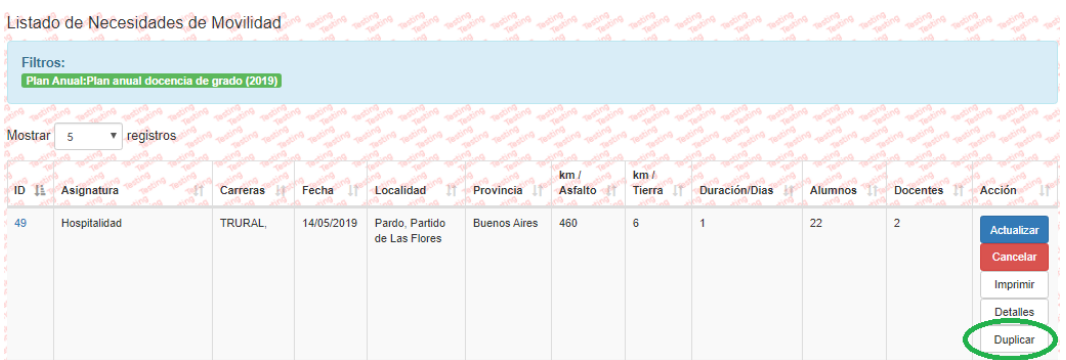

Presione sobre el botón "**Duplicar**". A continuación el sistema mostrará la NM en modo edición. Para grabar la NM deberá **seleccionar el plan abierto** y deberá **indicar las fechas**. Si no conoce las fechas exactas debe **indicar el mes**. Luego presione sobre el botón "**Duplicar**" que se encuentra debajo de todos los campos.

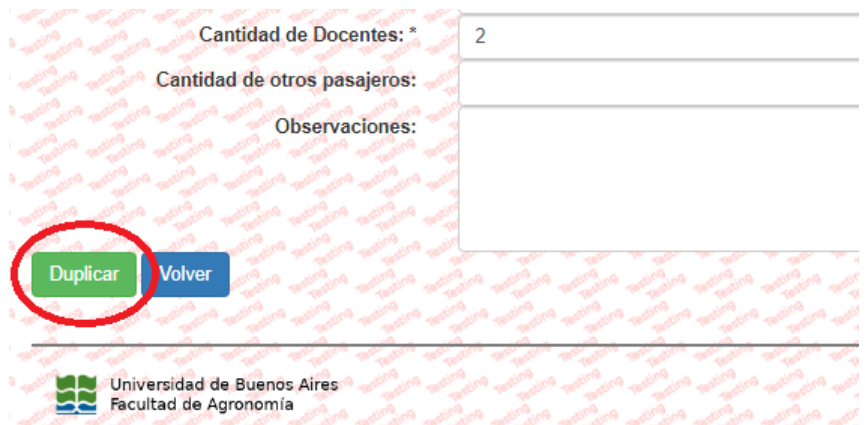

La necesidad de movilidad que acaba de duplicarse se grabará en el plan seleccionado.

## <span id="page-11-0"></span>**Actualizar necesidad de movilidad**

Con las necesidades de movilidad aprobadas por la Secretaría Académica, con el plan en estado "Cerrado" y luego de la intervención de la Administración Central el sistema permite a Secretaria/o de Cátedra y/o el Responsable de Cátedra actualizar cada NM. Para ello desde el menú principal en la opción **"Sec/Res de Cátedra**" seleccione la opción "**Necesidades de movilidad**", "**Ver necesidades de movilidad existentes**", seleccione el plan, presione sobre el botón "Buscar". En los resultados de búsqueda que aparecen en abajo en "Listado de Necesidades de Movilidad" puede visualizar todas las NM de su cátedra y presionando sobre el botón "Actualizar" el sistema le muestra el registro en modo de edición que le permite introducir información más actualizada a medida que va obteniéndose.

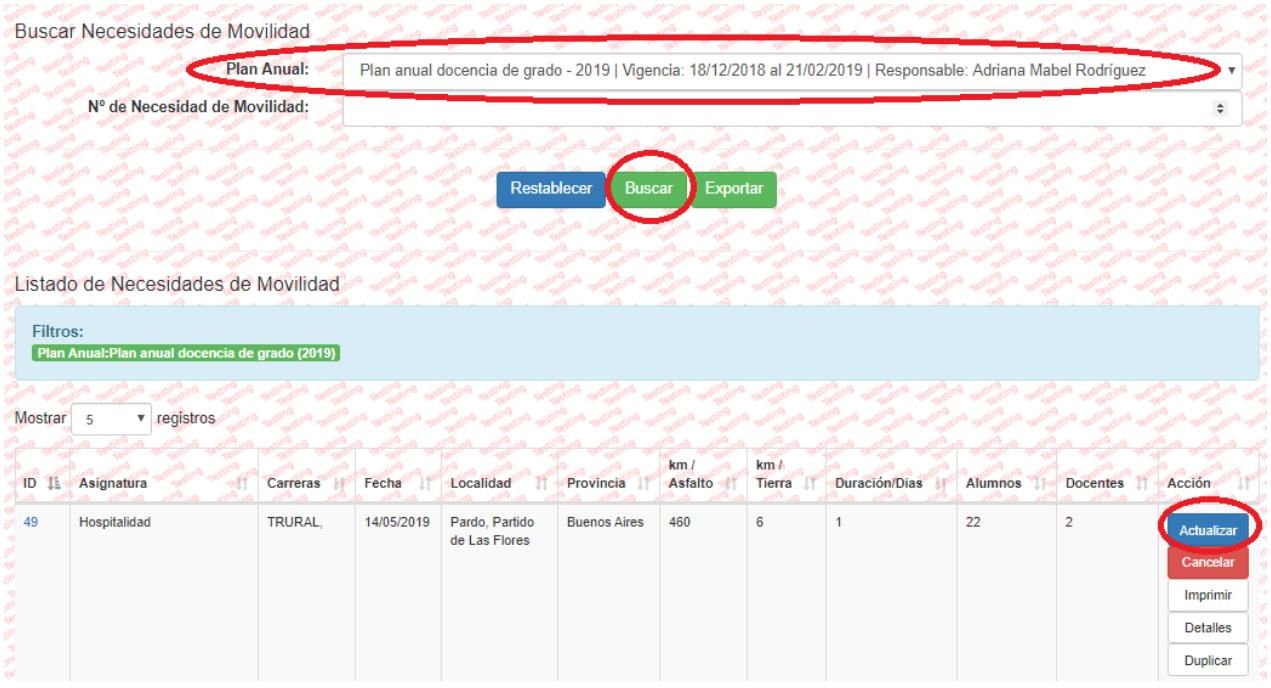

Al finalizar la actualización presione sobre el botón "**Guardar**" que se encuentra al pie de la NM.

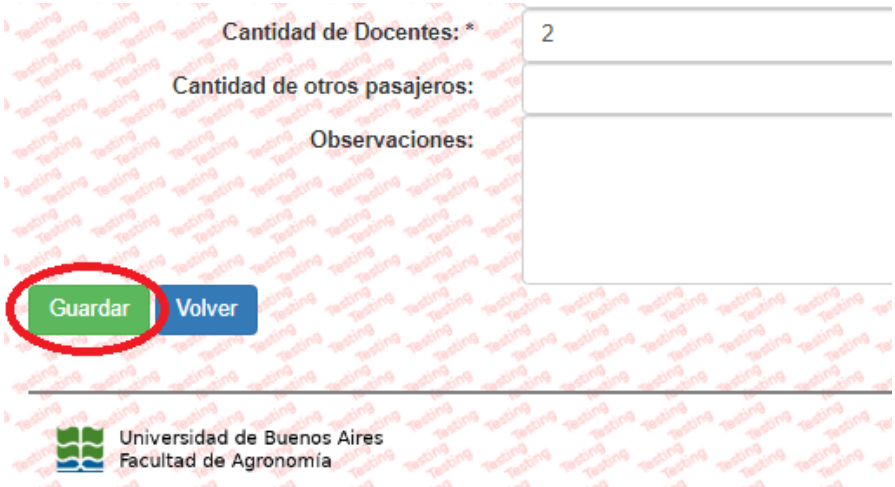

## <span id="page-12-0"></span>**Cancelar necesidad de movilidad**

Con las necesidades de movilidad aprobadas por la Secretaría Académica, con el plan en estado "Cerrado" y luego de la intervención de la Administración Central el sistema permite a Secretaria/o de Cátedra y/o el Responsable de Cátedra cancelar la NM.

Para ello desde el menú principal en la opción **"Sec/Res de Cátedra**" seleccione la opción "**Necesidades de movilidad**", "**Ver necesidades de movilidad existentes**", seleccione el plan, presione sobre el botón "Buscar". En los resultados de búsqueda que

aparecen en abajo en "Listado de Necesidades de Movilidad" puede visualizar todas las NM de su cátedra y presionando sobre el botón "Cancelar"

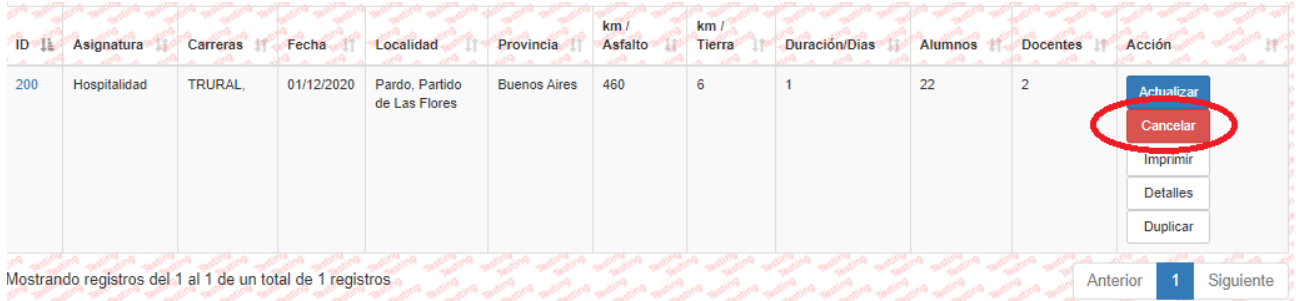

El sistema le requerirá que informe el motivo de cancelación. Seleccione el motivo de la lista y luego presione sobre el botón "Cancelar el viaje".

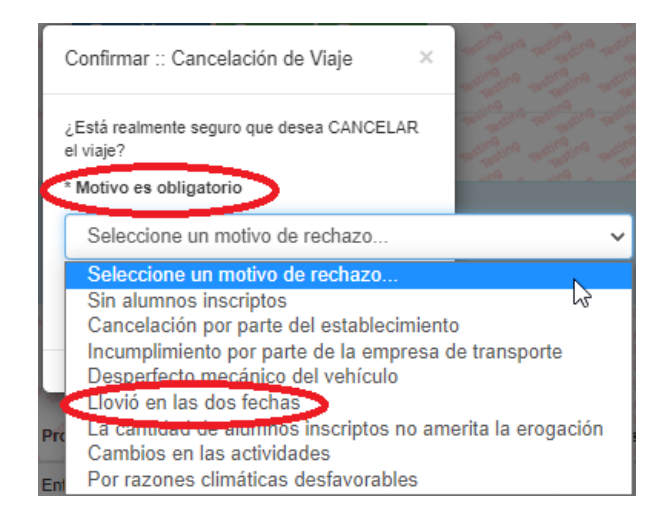

**Importante:** Si el motivo de cancelación no se encuentra en la lista, informe la situación y solicite el alta del nuevo motivo. Recuerde que la/el Secretaria/o de Cátedra debe consultar al Responsable de Cátedra o Responsable de Viaje cuál fue el motivo de la cancelación e informar a través del sistema.

Luego de cancelar la NM la fila correspondiente a ese viaje aparece coloreada

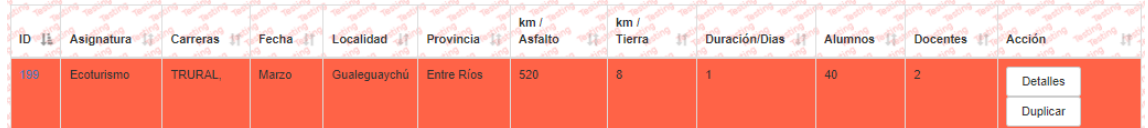

y el sistema envía un e-mail a todos los roles indicando que la NM XXX fue cancelada por la Cátedra indicando el motivo.

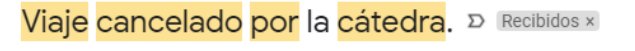

## <span id="page-14-0"></span>**Generar archivo PDF para embeber en SEE**

Para generar el archivo PDF que será embebido en el Sistema de Expediente Electrónico (SEE) es necesario que todos los campos obligatorios del formulario se encuentren presentes. Los campos críticos son los que permiten tomar distintas decisiones a lo largo del proceso. Para ayudar al usuario a identificar rápidamente estos campos el sistema marcará en color "amarillo" los campos considerados como críticos. Si usted visualiza campos en "amarillo" eso significa que el botón "**Imprimir**" no se mostrará y no podrá generar el archivo PDF.

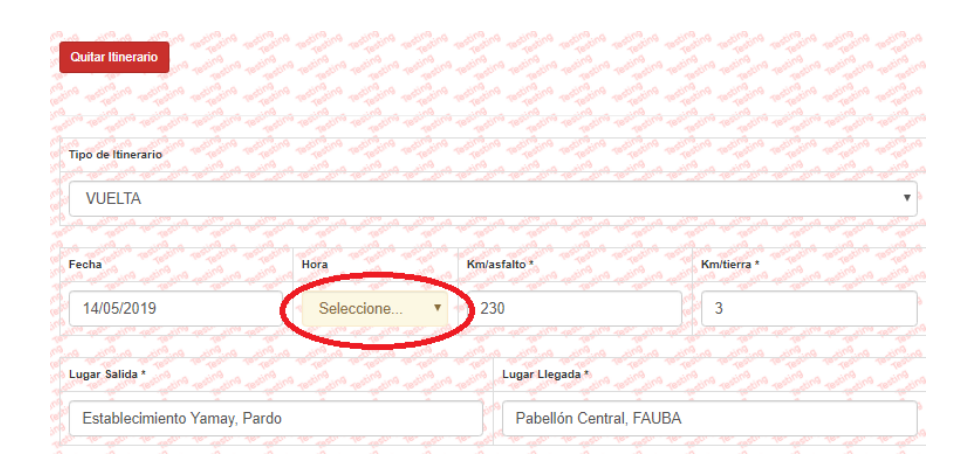

Además el sistema alerta con un mensaje en la parte superior de la NM:

**IMPORTANTE!:** Si Ud. desea imprimir la necesidad de movilidad. debe completar los campos resaltados en AMARILLO. Si estos campos no son completados correctamente, no se habilitará el botón "Imprimir" en el listado de necesidades de movilidad.

Cuando los campos críticos están completos en la columna de "Acción" del "Listado de necesidades de movilidad" aparece el botón "**Imprimir**" que permite generar el archivo PDF.

**Importante:** grabe en su disco local el archivo PDF con el nombre de archivo "**MN + número**" ej.: "**NM 1273**"

8 Z

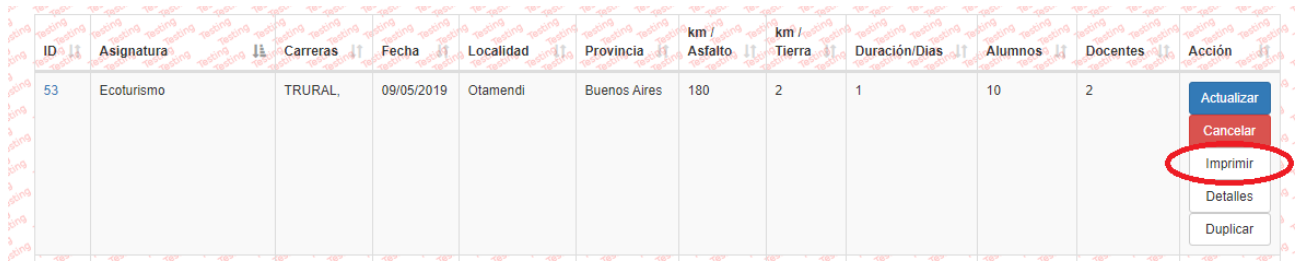

## **Elevar NM a la Administración Central**

La Administración Central le requerirá elevar las NM generada en SiReAu utilizando SEE, para ello siga las instrucciones de **(poner acá la URL del procedimiento que está haciendo el equipo de SEE)**.

**Importante:** Copie el número de Nota que acaba de obtener en SEE, ingrese a la NM que corresponda y pegue allí el número.

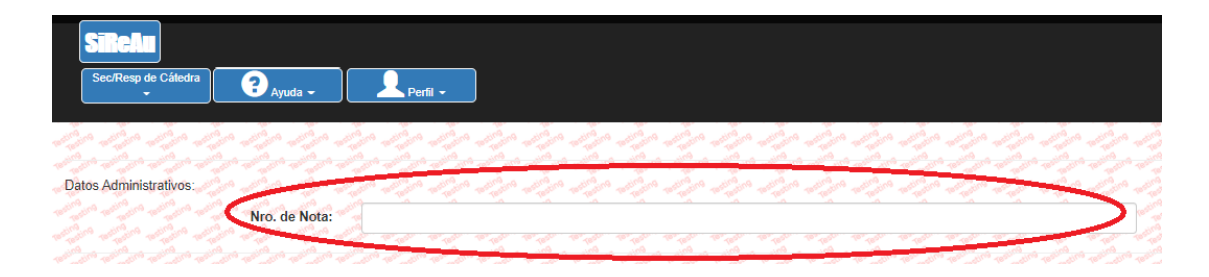

#### <span id="page-15-0"></span>**Generalidades del proceso**

Las NM que corresponden al Plan Anual de Viajes de Docencia de Grado están asociadas al dictado de una materia. El proceso de "**Plan Anual de Viajes de Docencia de Grado**" tiene dos etapas de ejecución.

#### <span id="page-15-1"></span>**Etapa 1**

#### <span id="page-15-2"></span>**Descripción**

Transcurre en el mes de noviembre, período en el que se realiza el **alta de las NM en el sistema**. Para ello las/os Secretarias/os de Cátedra preguntan a los Responsable de Cátedra que materias y a que docentes debemos contactar para obtener los detalles del viaje.

#### **Objetivos**

1. **Relevar todas las necesidades de movilidad de la cátedra** teniendo en cuenta que éstas son una actividad fundamental en la formación del alumno en el marco de una **materia** dada.

- 2. **Representar cada necesidad de movilidad en el sistema** con la mayor cantidad y calidad de detalles posibles (ej.: los tipos de itinerario (ida, vuelta e internos) y las observaciones por itinerario permite a los choferes, propios y contratados, conocer los requerimientos de los docente para llevar adelante el viaje de la mejor manera posible.
- 3. **Registrar el tipo de vehículo** necesario: combi, minibus, micro de 1 ó 2 pisos, en **función del camino y del establecimiento a visitar** permite estimar con mayor exactitud cuestiones de tipo presupuestarias y además aseguran que el viaje podrá concretarse exitosamente en todos sus tramos. El tipo de vehículo debe describirse en el último campo de observaciones. Ej.: **Tipo de vehículo: combi**.
- 4. **Obtener la aprobación de la necesidad de movilidad** por parte de la Secretaría Académica lo que permitirá la creación del Plan Anual de Viajes de Docencia de Grado".

#### <span id="page-16-1"></span><span id="page-16-0"></span>**Etapa 2.**

#### **Descripción**

Se inicia luego del cierre del Plan de Viajes de Docencia de Grado para lo cual todas las NM deben encontrarse en estado "Aprobado por SA", ambas acciones, la de **aprobar** NM y **cerrar** en plan son ejecutadas por el rol "Administración de Grado" en manos de la Secretaría Académica.

#### **Objetivos**

- <span id="page-16-2"></span>1. Actualizar las NM cuando la Administración Central lo solicite.
- 2. Cancelar la NM en el sistema cuando corresponda indicando el motivo de cancelación. El motivo debe ser consultado siempre al Responsable de Cátedra.
- 3. Responder en tiempo y forma a la elevación del trámite a la Administración Central para ello deberá:
	- a. Generar desde SiReAu el archivo PDF para embeberlo en SEE.
	- b. Elevar la NM desde SEE siguiendo las instrucciones del procedimiento **(pone acá la URL que nos pase Elsa)**